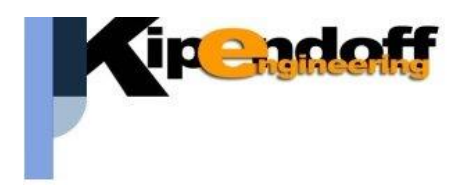

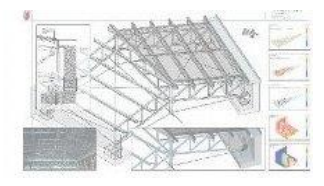

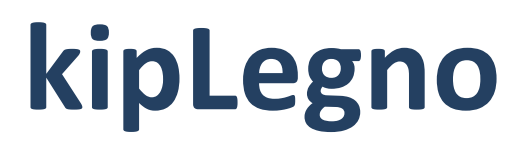

## **software per la progettazione**

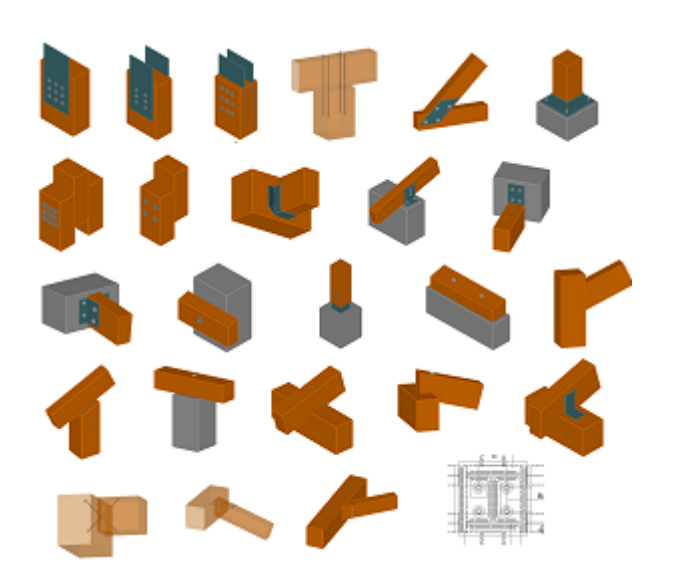

**unioni in legno**

# **Guida all'import dati da progetto MasterSap**

Si riporta di seguito una breve guida all'import dei dati da un progetto strutturale eseguito con il software MasterSap

Viene riportata di seguito la procedura di import dati da un progetto MasterSap, articolata in 3 passaggi fondamentali:

- produzione file di stampa dei tabulati del progetto MasterSap
- import dei dati nel progetto unioni mediante lettura dei file dei tabulati
- utilizzo dei dati nella progettazione delle connessioni

## **1 Esempio di stampe MasterSap**

E' possibile produrre i dati utili al progetto delle connessioni in due diverse modalità:

- Relazione di calcolo generale (rtf)
- Tabulati di verifica aste in legno (estensione .MVEREC5.rtf)

**IMPORTANTE:** il software Legno legge i file in formato **rtf**, se le stampe sono prodotte in formato *.doc* andranno aperte (es. Office Word) e salvate in formato rtf.

Il software Legno individua in automatico il tipo di stampe ed effettua la lettura dei dati disponibili.

Tra i due tabulati ci sono però delle differenze nelle informazioni contenute:

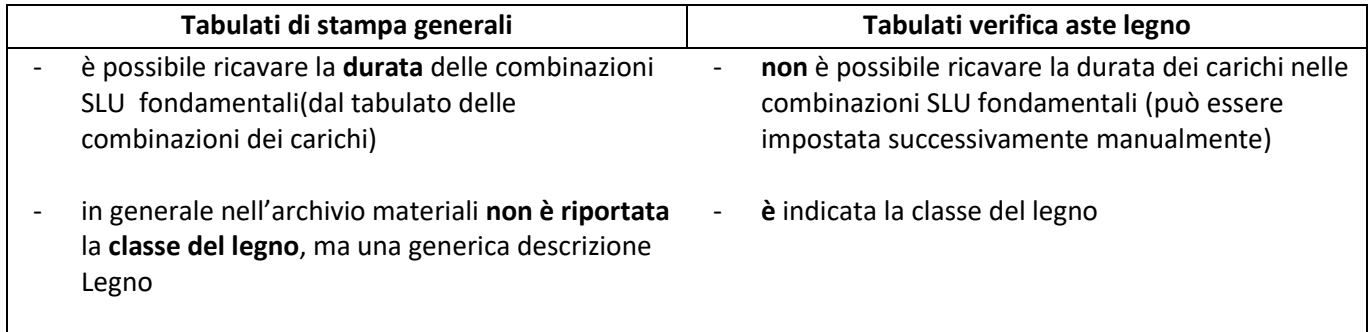

Una caratteristica comune è che gli elementi sono spesso suddivisi in **gruppi**.

Di seguito un esempio di stampe dei tabulati con i dati utili alla progettazione delle unioni in legno, che dovranno contenere le informazioni relative a:

#### **dati sezioni (***facoltativo)*

in alternativa informazioni sulle sezioni possono essere riportate in altre sezioni (es. dati verifiche aste). In ogni caso è possibile assegnare la sezione manualmente nella definizione delle caratteristiche dell'unione

#### **dati materiali (***facoltativo)*

in alternativa informazioni sui materiali possono essere riportate in altre sezioni (es. dati verifiche aste). In ogni caso è possibile assegnare il materiale direttamente in fase di definizione delle aste dell'unione

#### **tabella nodi, fili fissi, quote (***facoltativo)*

serve unicamente ad individuare meglio l'asta nel modello 3D del progetto strutturale, ma il dato non entra mai in gioco nella verifica dell'unione (non presenti nelle stampe dei tabulati della verifica aste legno)

#### **condizioni di carico (***facoltativo - consigliato)*

per la progettazione delle strutture in legno è importante conoscere la durata minima e la tipologia dei carichi che determinano le sollecitazioni di progetto.

Se questa informazione non è deducibile dalla tabella delle combinazioni di carico o da altro tabulato allora può essere utile avere informazioni sulle condizioni di carico che compongono le combinazioni di calcolo.

Sono presenti solo nella stampa dei tabulati generali.

#### **combinazioni di calcolo (***facoltativo - consigliato)*

forniscono in generali informazioni utili ai fini della verifica delle unioni soprattutto in merito a durata e tipologia dei carichi a cui si riferiscono le sollecitazioni.

Nei tabulati di verifica aste in legno è possibile risalire al tipo di combinazione SLU: fondamentale (es. 1, 2) o sismica (1A, 1B…)

#### **sollecitazioni aste per OGNI combinazione di calcolo (***fondamentale)*

la verifica delle connessioni viene fatta sulle sollecitazioni locali dell'asta **per ogni singola combinazione di calcolo**.

Non è consigliabile effettuare questa verifica basandosi solo sull'**inviluppo delle sollecitazioni** perché:

- 1. non è in generale detto che tutte le sollecitazioni di inviluppo facciano riferimento alla stessa combinazione di calcolo (non sono quindi combinabili tra loro)
- 2. le verifiche delle membrature non considerano le stesse sollecitazioni che in generale partecipano alla verifica della connessione.

Nelle prime infatti presso/tenso-flessione sono separate dalle verifiche a taglio-torsione per cui non è detto che le sollecitazioni più gravose per la prima verifica siano quelle della stessa combinazione di calcolo della seconda.

Mentre nella verifica di una connessione entrano in gioco più sollecitazioni (es. sforzo normale – momento – taglio)

Di seguito un esempio di tabulati di stampa nelle 2 forme:

## **1.1 Esempio tabulati di stampa generali**

## **STAMPA DEI DATI DI PROGETTO**

#### **INTESTAZIONE E DATI CARATTERISTICI DELLA STRUTTURA**

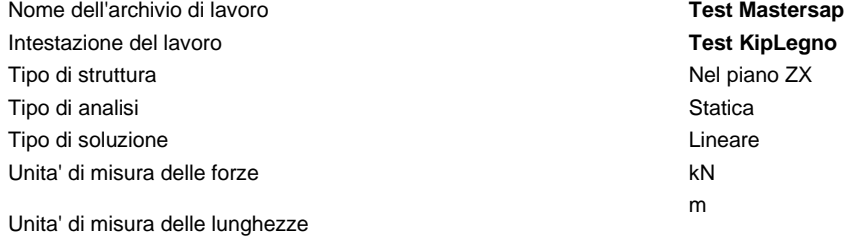

## **LISTA MATERIALI UTILIZZATI**

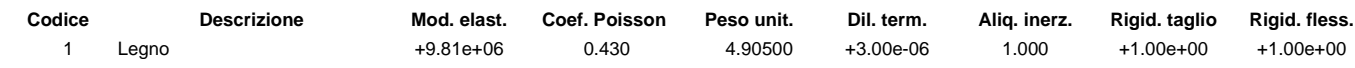

## **RIEPILOGO DELLE SEZIONI UTILIZZATE NEL MODELLO STRUTTURALE**

#### **SEZIONI RETTANGOLARI**

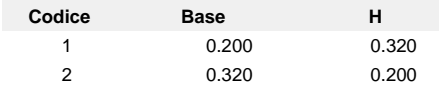

## **GRUPPI DELLA STRUTTURA**

#### **ELEMENTO FINITO: TRAVE**

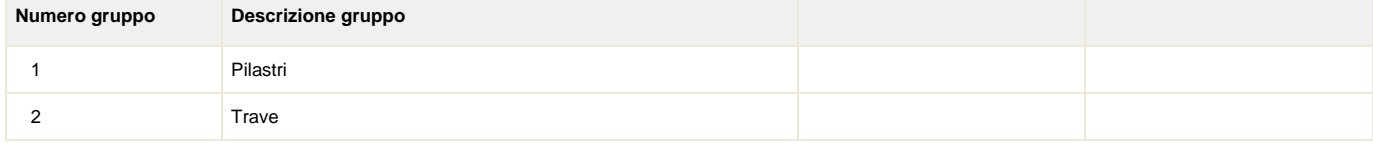

## **NODI DEL MODELLO**

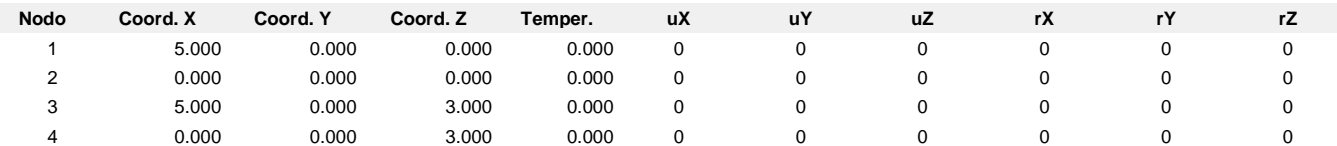

#### **Legenda: descrizione della simbologia adottata per i gradi di liberta'**

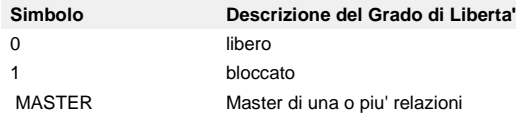

## **CONDIZIONI DI CARICO AI NODI**

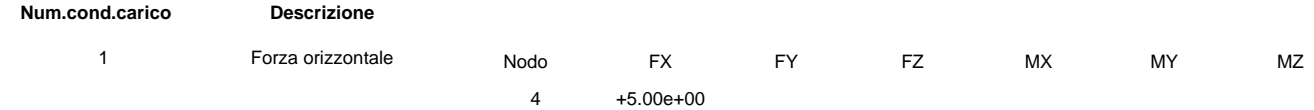

## **GRUPPI ELEMENTO FINITO TRAVE**

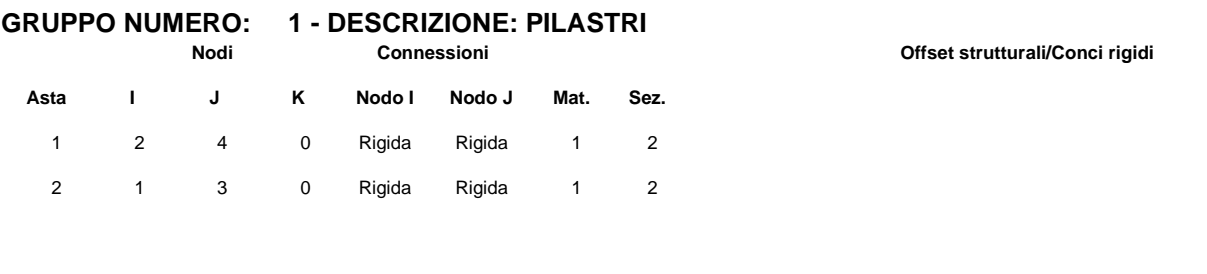

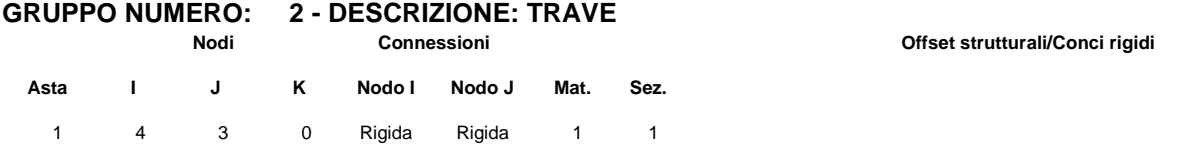

## **COMBINAZIONI DI CARICO**

#### **NORMATIVA: NORME TECNICHE PER LE COSTRUZIONI 2018 ITALIA**

#### **COMBINAZIONI PER LE VERIFICHE ALLO STATO LIMITE ULTIMO**

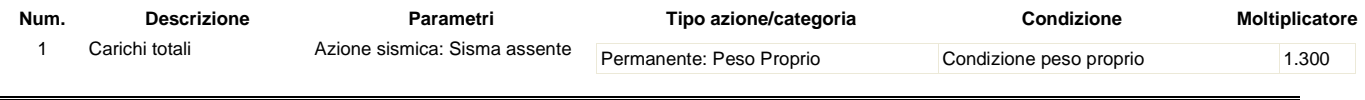

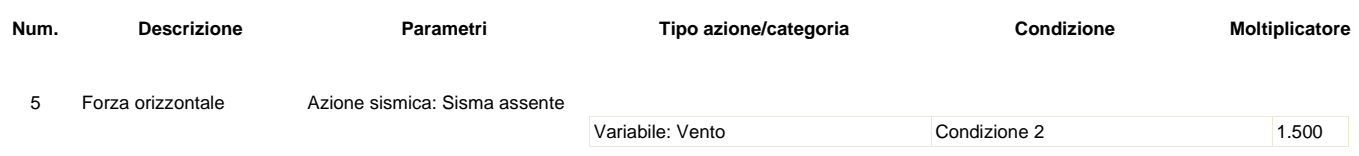

#### **COMBINAZIONI PER LE VERIFICHE ALLO STATO LIMITE D'ESERCIZIO**

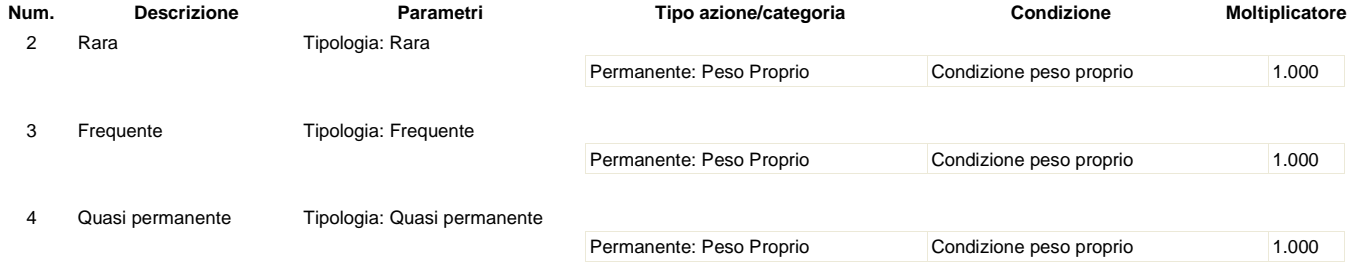

#### **FORZE/MOMENTI**

#### **FORZE MOMENTI PER GRUPPI TRAVE**

#### **GRUPPO NUMERO: 1 - DESCRIZIONE: PILASTRI**

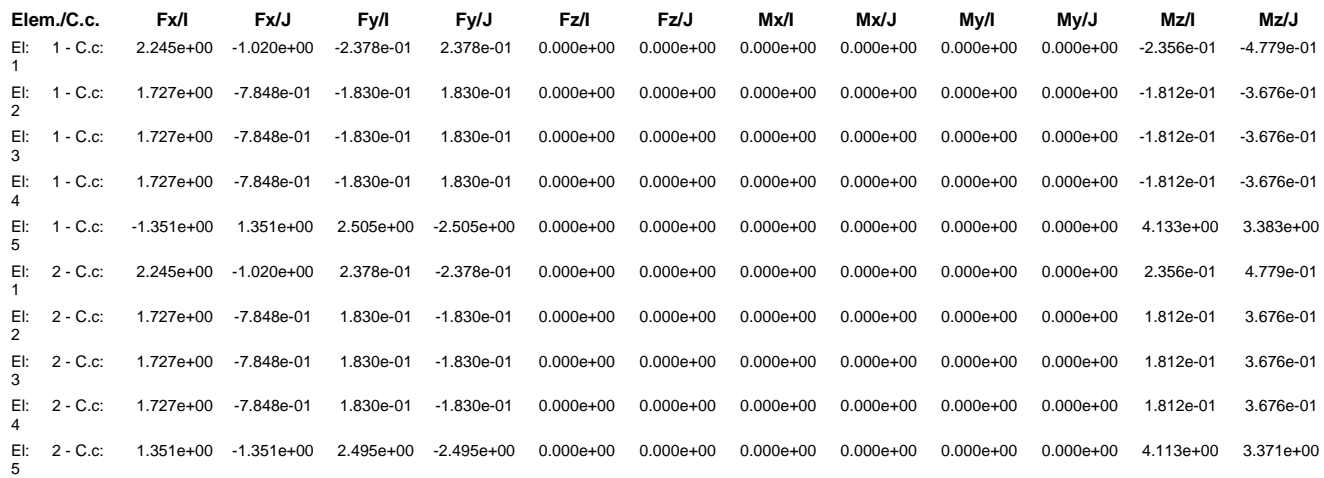

#### **GRUPPO NUMERO: 2 - DESCRIZIONE: TRAVE**

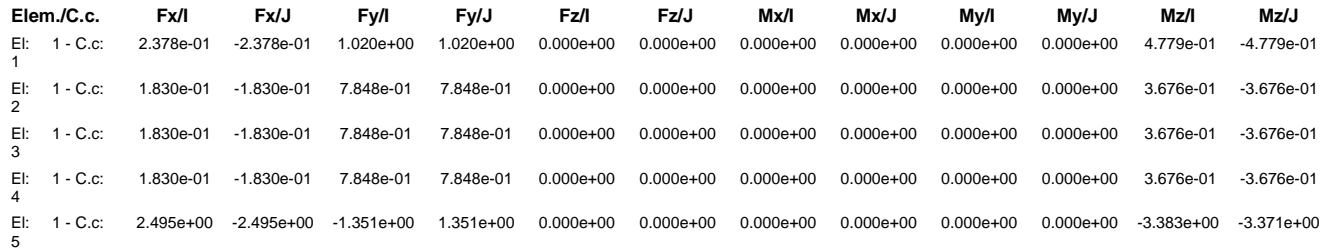

## **1.2 Esempio tabulati verifica aste legno**

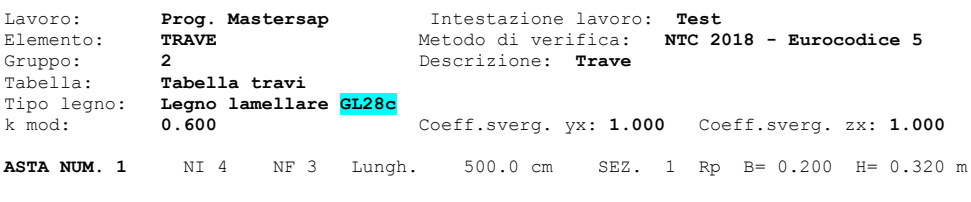

categoria: p.p. y Permanente qy tot.

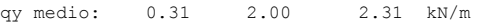

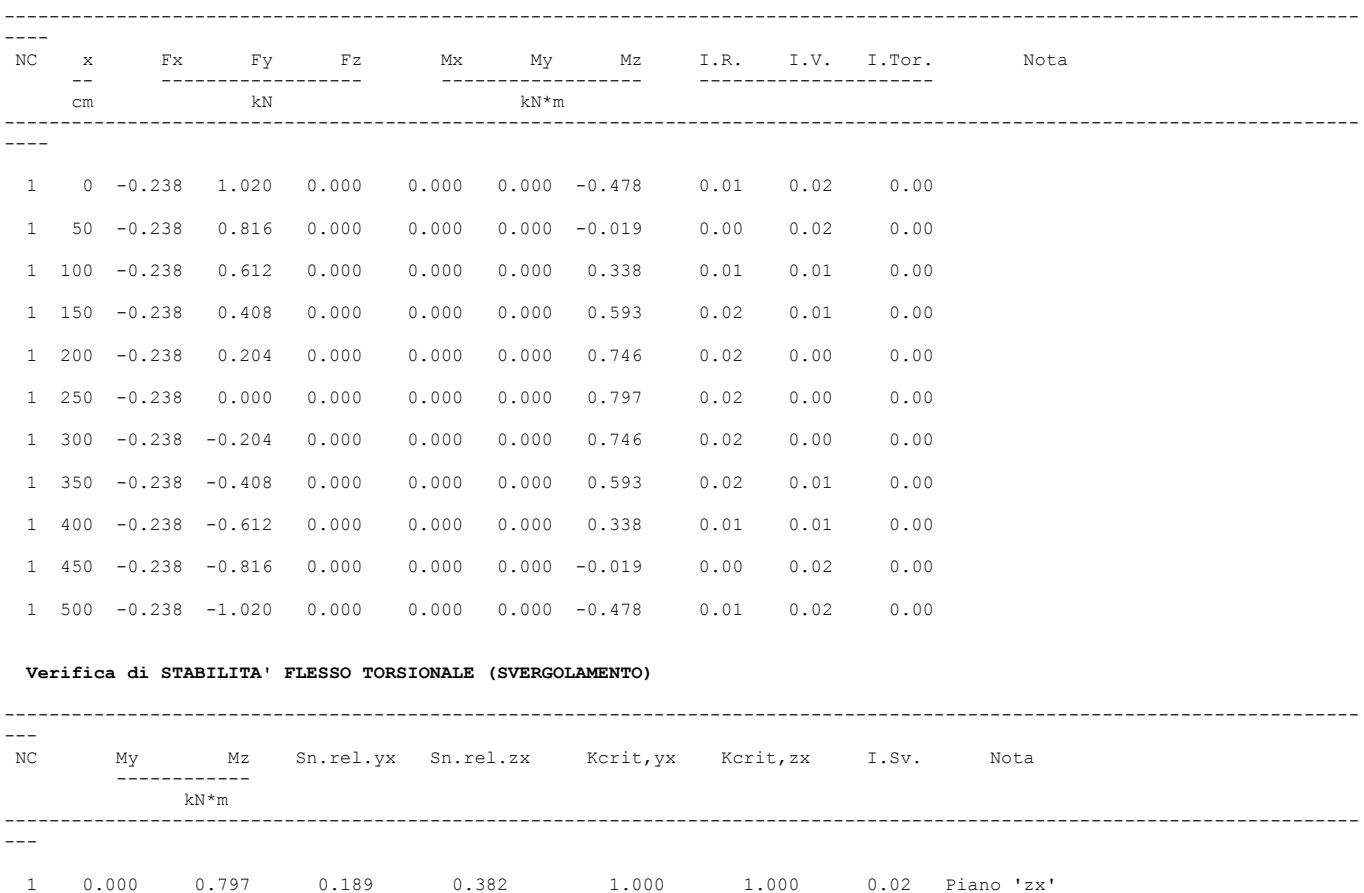

## **2 Import dati**

- Dopo aver prodotto il file di stampa con i dati del progetto MasterSap lanciare la procedura di import dati direttamente dalla toolbar del menu principale "*importa dati da progetto….."*

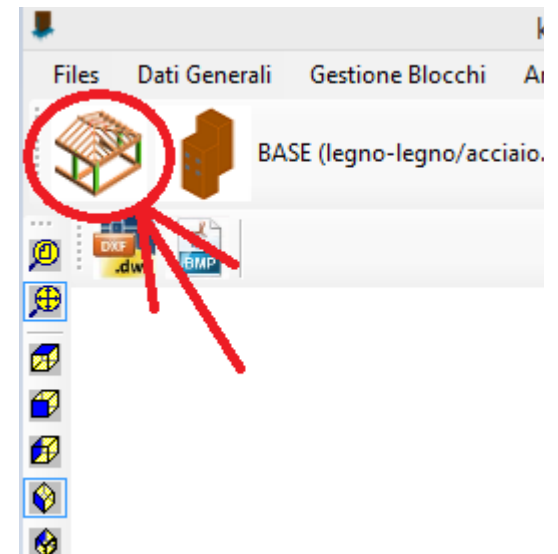

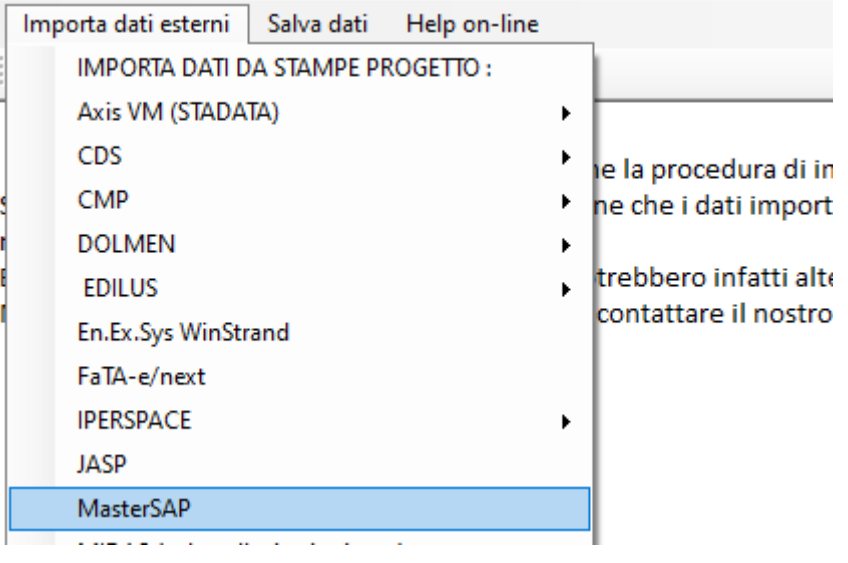

Prima di procedere con la scelta del file rtf da leggere occorre impostare il sistema di riferimento locale per le aste in MasterSap:

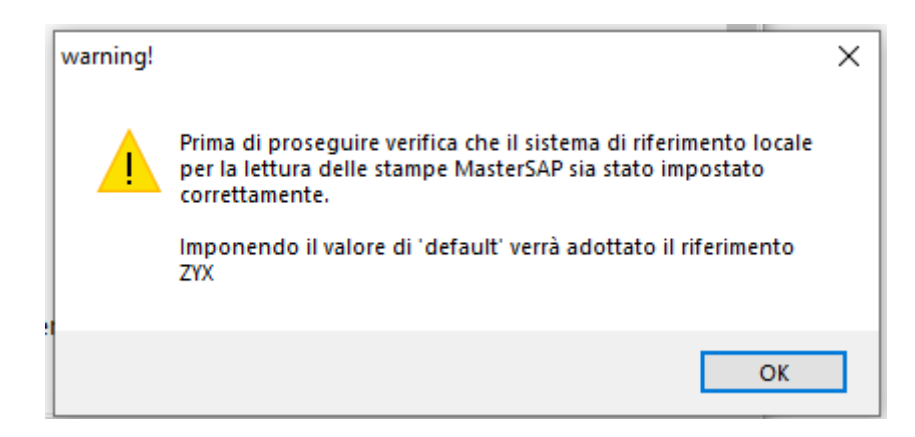

Il sistema di riferimento normalmente adottato in MasterSap è ZYX:

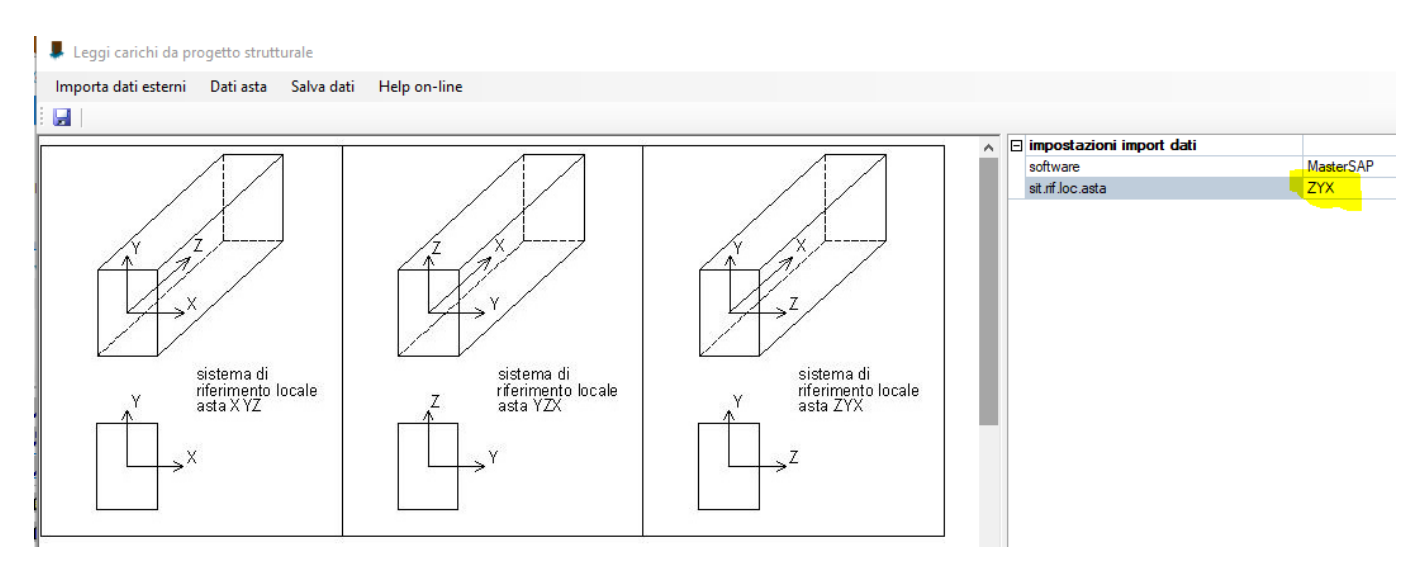

Impostato il sistema di riferimento indichiamo il file rtf dei tabulati.

## **Test dei dati importati**

Al termine della procedura di import dei dati è possibile (e consigliabile) effettuare un test indicando il numero di un'asta in legno presente nel progetto.

Automaticamente verranno caricati a video i dati relativi all'asta: geometria, materiale, carichi.

Un controllo a campione è sempre consigliato.

Oltre al numero dell'asta è possibile scegliere anche il gruppo di elementi al quale appartiene:

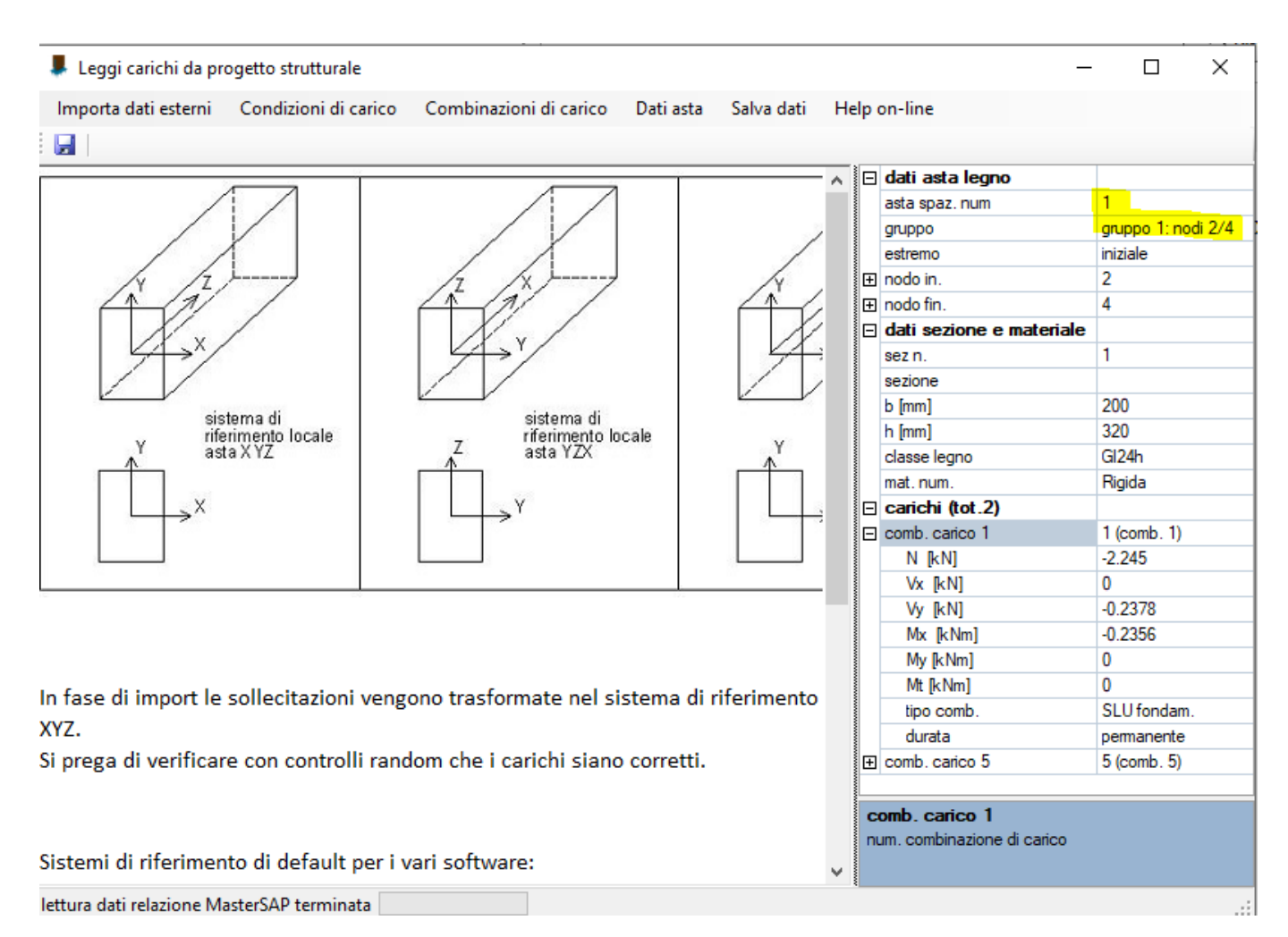

## **Salva dati**

Per rendere disponibili i dati importati effettuare il salvataggio e chiudere la maschera di import:

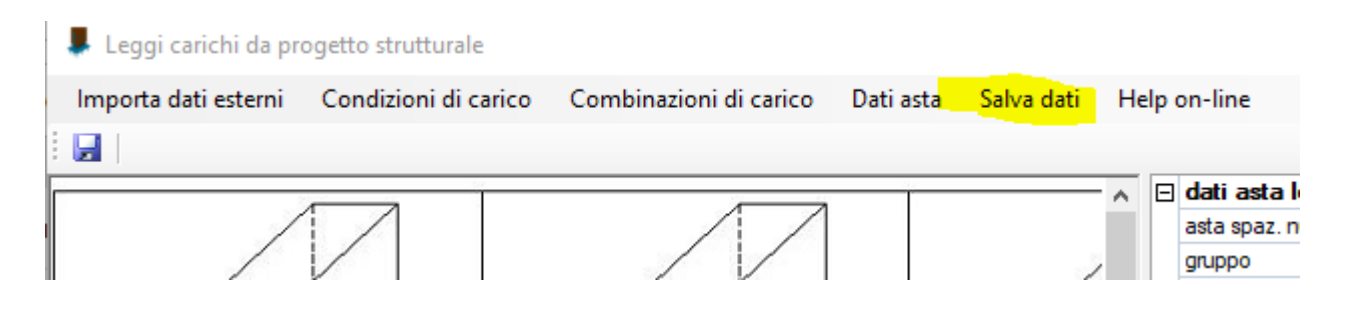

## **3 Utilizzo dei dati importati nella progettazione delle unioni**

I dati importati posso essere usati in qualsiasi momento nella progettazione delle unioni seguendo una semplice procedura:

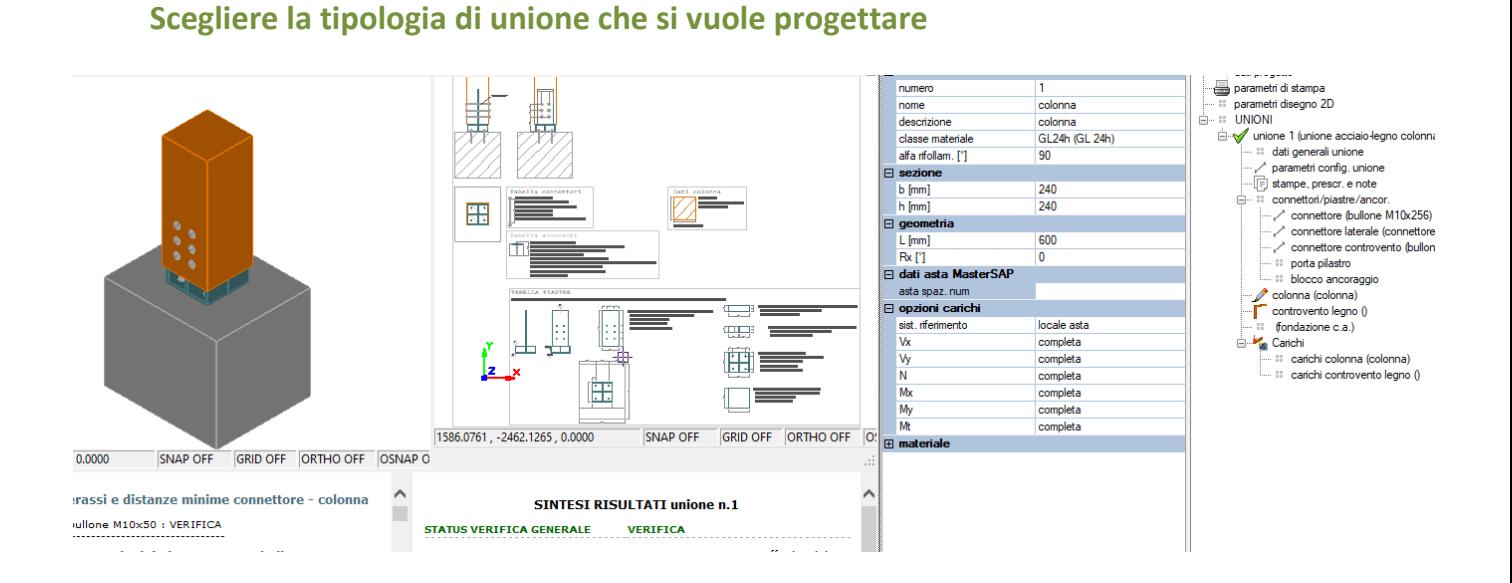

## **Assegnare all'elemento sollecitante il numero dell'asta nel progetto MasterSap**

- Selezionare dal menu 'carichi' dell'unione l'asta in legno le cui sollecitazioni sono usate per la verifica della connessione. In generale si tratta dell'unico elemento in legno presente oppure di quello portato (es. nelle connessioni trave-trave in legno)
- Indicare il numero dell'asta nel progetto MasterSap e eventualmente il *gruppo* al quale appartiene

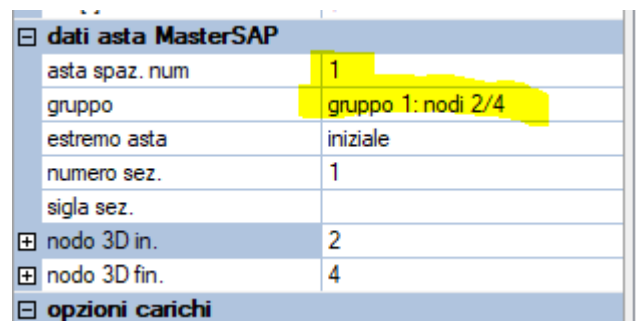

Se i dati sono stati caricati correttamente compariranno in automatico a video i dati dell'asta.

-

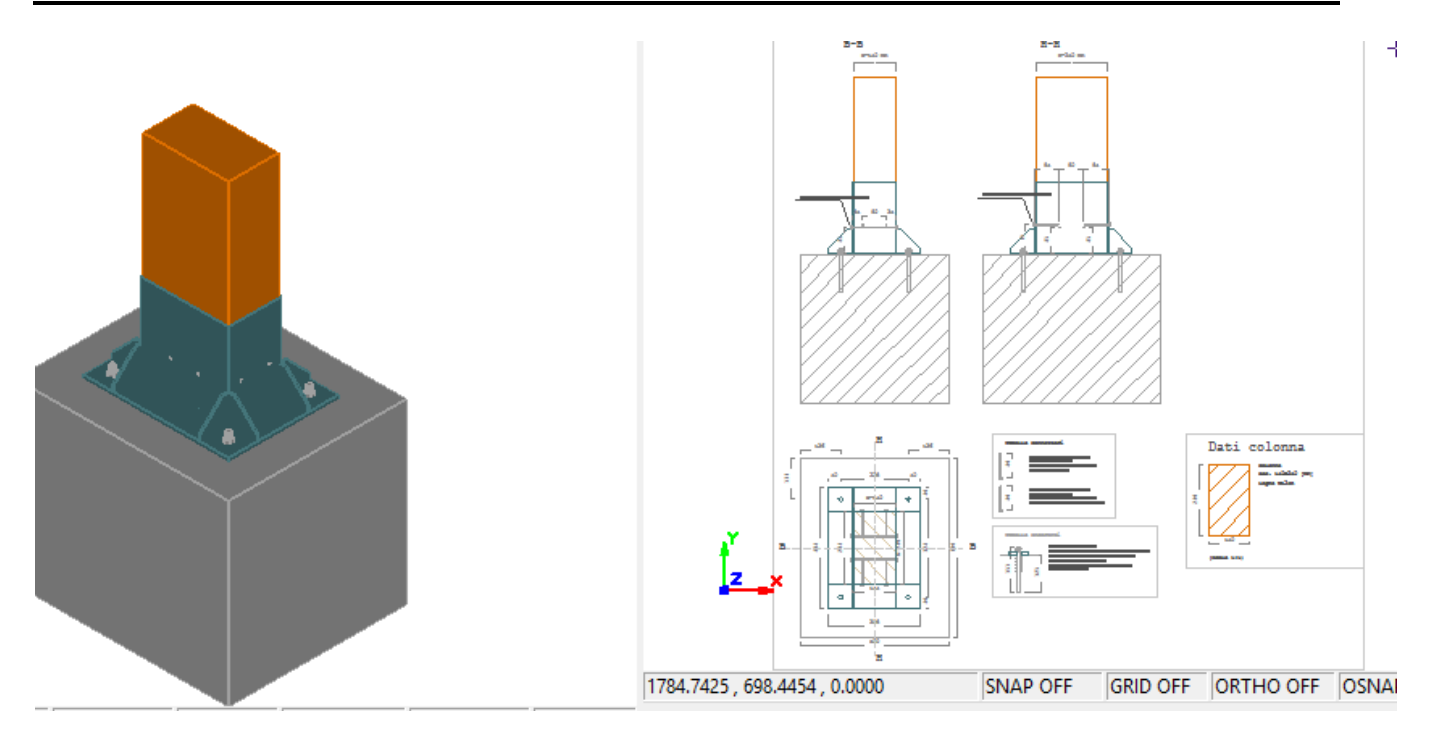

**Carichi**

E' possibile visualizzare i carichi importati selezionando la voce 'carichi *elemento*' nel menu ad albero.

Per selezionare la combinazione di sollecitazioni desiderata -> *'sel. Combinazione'*

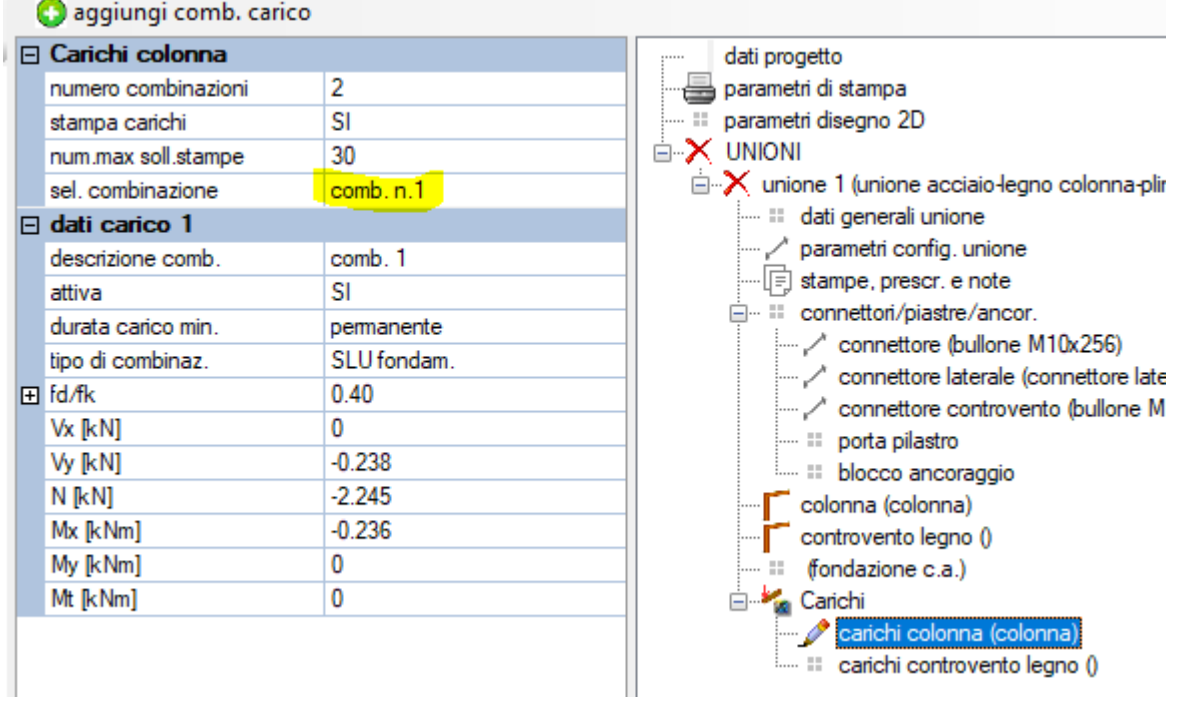

## **4 Verifica unione**

La verifica dell'unione viene eseguita in automatico ad ogni modifica dei parametri geometrici e di carico, pertanto dopo l'import dei carichi si potrà modificare la geometria e i parametri della connessione in modo da ottenere la verifica positiva:

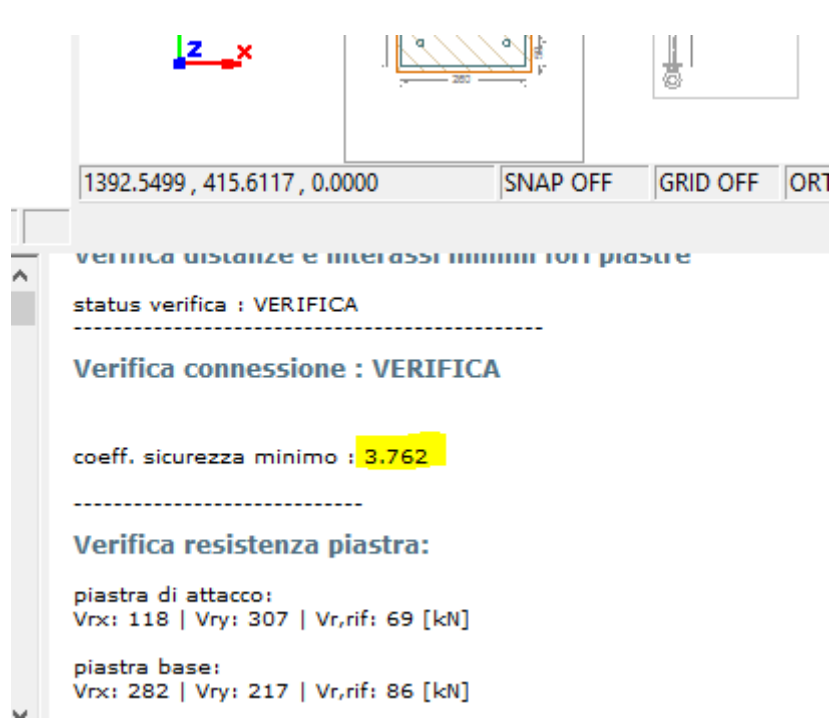